## **GARMIN.**

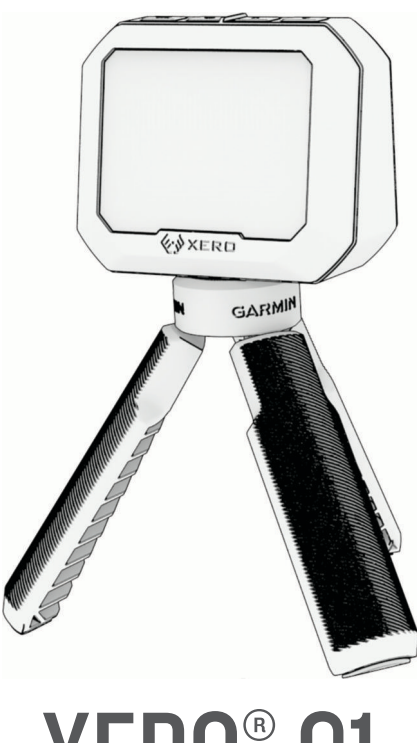

# XERO® C1

## Manuel d'utilisation

#### © 2023 Garmin Ltd. ou ses filiales

Tous droits réservés. Conformément aux lois relatives au copyright en vigueur, toute reproduction du présent manuel, qu'elle soit partielle ou intégrale, sans l'autorisation préalable écrite de Garmin, est interdite. Garmin se réserve le droit de modifier ou d'améliorer ses produits et d'apporter des modifications au contenu du présent manuel sans obligation d'en avertir quelque personne physique ou morale que ce soit. Consultez le site Web de Garmin à l'adresse [www.garmin.com](http://www.garmin.com) pour obtenir les dernières mises à jour, ainsi que des informations complémentaires concernant l'utilisation de ce produit.

Garmin®, le logo Garmin et Xero® sont des marques commerciales de Garmin Ltd. ou de ses filiales, déposées aux États-Unis et dans d'autres pays. Garmin Express™ et ShotView™ sont des marques commerciales de Garmin Ltd. ou de ses filiales. Ces marques commerciales ne peuvent pas être utilisées sans l'autorisation expresse de Garmin.

Mac® est une marque commerciale d'Apple Inc, déposée aux États-Unis et dans d'autres pays. La marque et les logos BLUETOOTH® sont la propriété de Bluetooth SIG, Inc., et leur utilisation par Garmin est soumise à une licence. USB-C® est une marque commerciale déposée par USB Implementers Forum. Windows® est une marque déposée par Microsoft Corporation aux États-Unis et dans d'autres pays. Les autres marques et noms commerciaux sont la propriété de leurs détenteurs respectifs.

## Table des matières

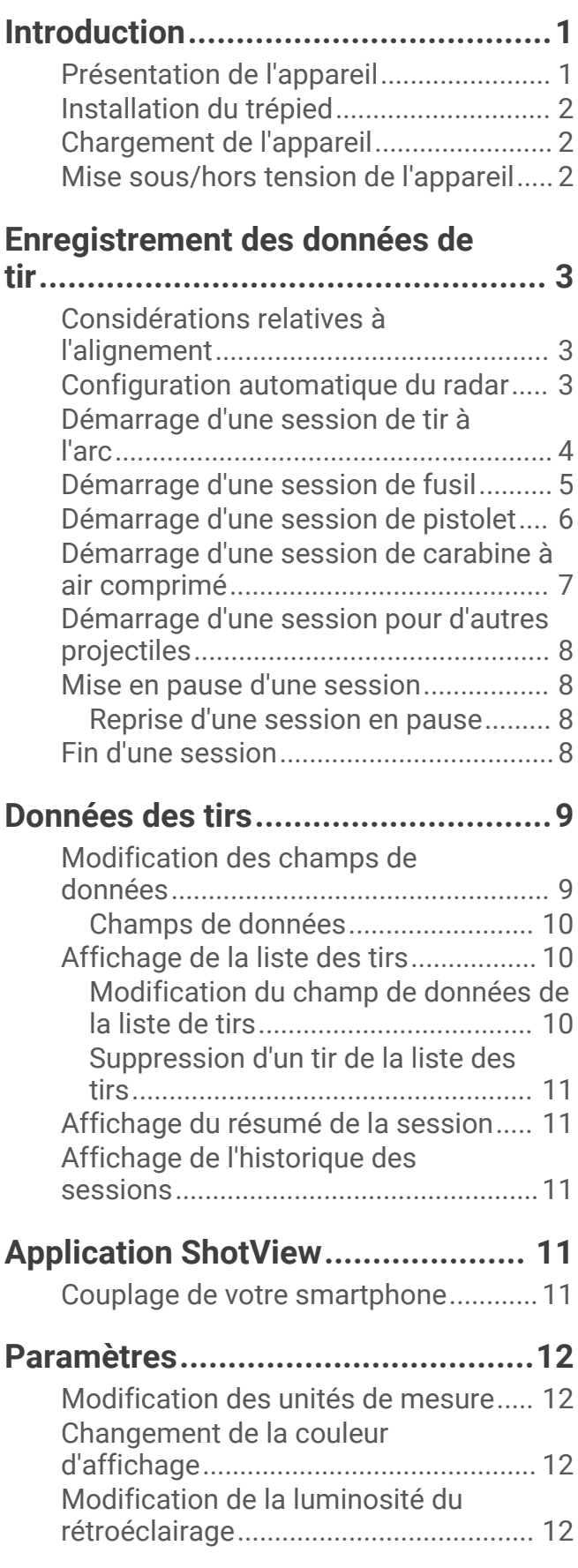

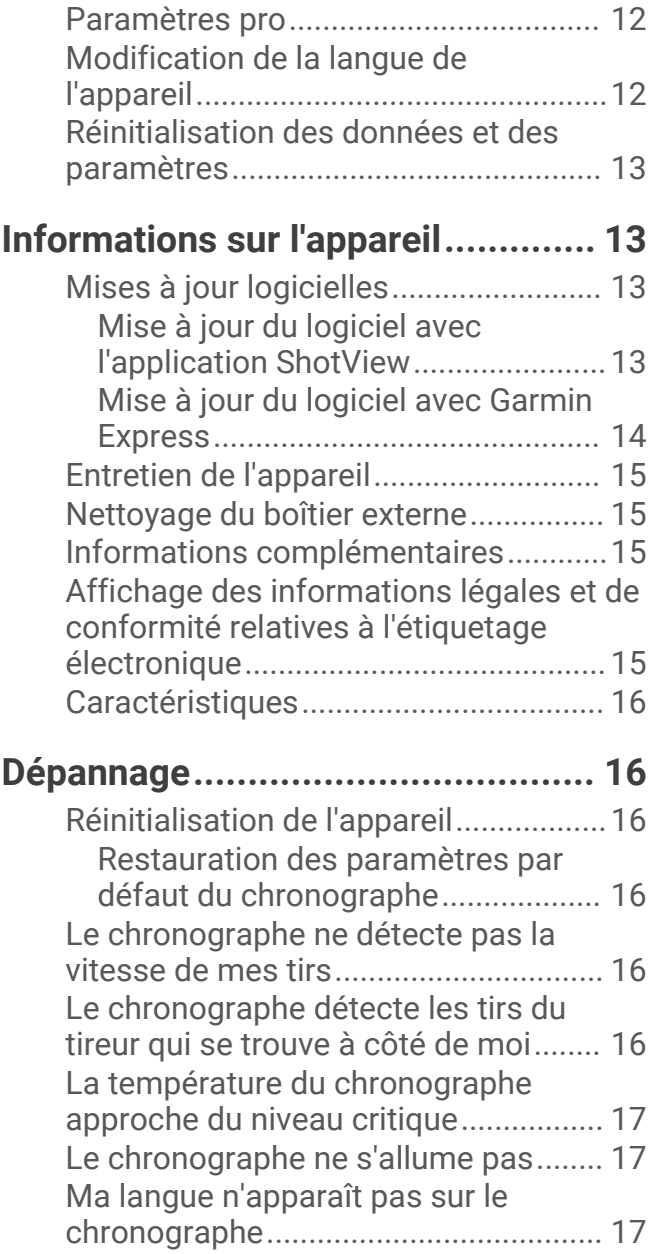

## Introduction

#### **AVERTISSEMENT**

<span id="page-4-0"></span>Consultez le guide *Informations importantes sur le produit et la sécurité* inclus dans l'emballage du produit pour prendre connaissance des avertissements et autres informations importantes sur le produit.

Inspectez toujours votre arc ou arme à feu avant de l'utiliser. Il vous incombe de comprendre et de respecter les règlements applicables à l'utilisation d'un arc ou d'une arme à feu.

Avant de tirer, assurez-vous d'avoir clairement identifié votre cible et ce qui se trouve au-delà. La méconnaissance de votre environnement de tir peut entraîner des dommages matériels et des blessures graves, voire mortelles.

Consultez toujours brièvement les informations affichées sur l'écran. Restez toujours attentif à l'environnement dans lequel vous tirez. Ne fixez pas l'écran et ne vous laissez pas distraire par celui-ci. La méconnaissance de votre environnement de tir peut entraîner des dommages matériels et des blessures graves, voire mortelles.

N'interagissez pas avec l'appareil lorsque vous manipulez votre arme. Il risque de vous distraire et de réduire votre vigilance, ce qui pourrait entraîner un accident grave, voire mortel.

## Présentation de l'appareil

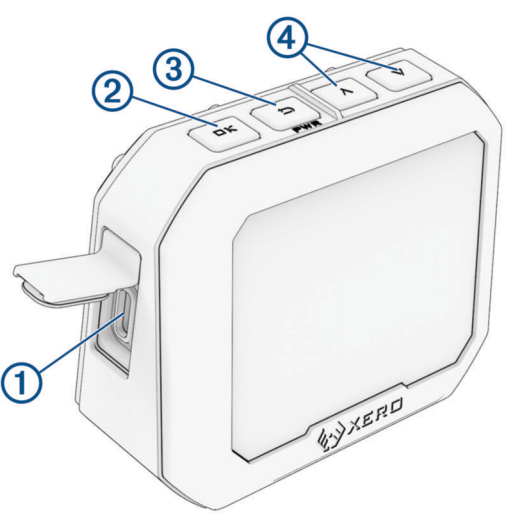

- **Port USB-C® (sous le capuchon étanche)** : branchez le câble USB-C pour charger l'appareil ou pour télécharger des mises à jour logicielles à l'aide de votre ordinateur.
- **OK** : appuyez sur ce bouton pour sélectionner des options du menu.
- **(PWR)** : appuyez sur ce bouton pour allumer l'appareil.

Appuyez sur ce bouton pour revenir à l'écran précédent.

Maintenez ce bouton enfoncé 2 secondes pour éteindre l'appareil.

 $\left(4\right) \wedge \vee$  : appuyez sur ce bouton pour faire défiler le menu.

## <span id="page-5-0"></span>Installation du trépied

Le support pour trépied du chronographe Xero C1 utilise un filetage de <sup>1</sup>/<sub>4</sub> po-20 et est compatible avec la plupart des trépieds.

Vissez le trépied  $\left(\overline{1}\right)$  dans la partie inférieure du chronographe Xero C1.

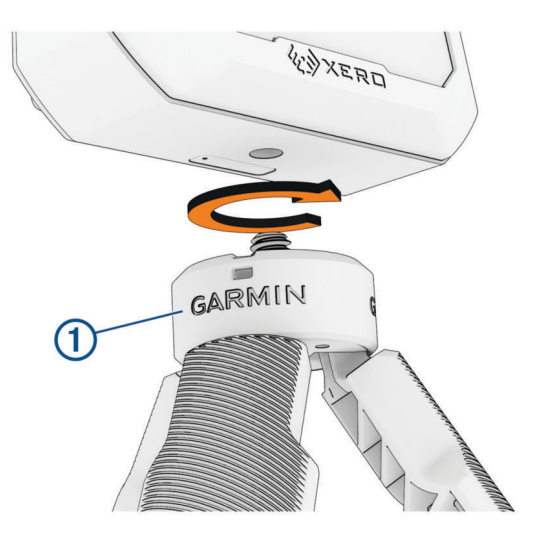

## Chargement de l'appareil

#### **AVERTISSEMENT**

Ce produit contient une batterie lithium-ion. Pour éviter de vous blesser, d'endommager le produit ou de causer d'autres dommages matériels en exposant la batterie à une chaleur extrême, placez l'appareil à l'abri du soleil.

#### *AVIS*

Pour éviter tout risque de corrosion, essuyez soigneusement le port USB, le capuchon étanche et la surface environnante avant de charger l'appareil ou de le connecter à un ordinateur.

L'appareil est alimenté par une batterie au lithium-ion intégrée que vous pouvez charger à l'aide d'un adaptateur secteur standard ou d'un port USB sur votre ordinateur.

**REMARQUE :** l'appareil ne se charge pas lorsque la température est en dehors de la plage de températures approuvées (*[Caractéristiques](#page-19-0)*, page 16).

- **1** Retirez le capuchon étanche du port USB-C.
- **2** Branchez la petite extrémité du câble USB au port USB-C situé sur l'appareil.
- **3** Branchez la grande extrémité du câble USB sur une source d'alimentation externe, comme un adaptateur secteur ou un port USB de votre ordinateur.
- **4** Chargez complètement l'appareil.

Le chargement de la batterie peut prendre jusqu'à quatre heures.

## Mise sous/hors tension de l'appareil

- Pour mettre l'appareil sous tension, appuyez sur le bouton **PWR**.
- Pour mettre l'appareil hors tension, appuyez sur le bouton **PWR** pendant 2 secondes.

## Enregistrement des données de tir

## <span id="page-6-0"></span>Considérations relatives à l'alignement

Pour optimiser les résultats, vous devez suivre ces conseils lorsque vous utilisez votre chronographe.

- Respectez le diagramme de position correspondant à votre type de projectile.
- Assurez-vous que le côté grand et plat du chronographe est orienté vers la cible et que l'écran est orienté vers vous.
- Vérifiez que le chronographe a une vue dégagée sur la cible.
- Assurez-vous que le projectile pourra parcourir au moins 20 mètres ou 20 yards devant le chronographe.

## Configuration automatique du radar

Le chronographe Xero C1 automatise certaines étapes de la configuration pour vous aider à démarrer plus rapidement.

- **Sélection de fréquence** : lorsque vous démarrez une session, le chronographe vérifie automatiquement les interférences provenant d'autres radars. S'il en détecte, il bascule automatiquement sur un canal libre.
- **Décalage de la position** : il n'est pas nécessaire de saisir manuellement un décalage de position. Le chronographe Xero C1 utilise un algorithme avancé qui vous évite d'avoir à saisir manuellement une position pour mesurer la vraie vitesse initiale.

## <span id="page-7-0"></span>Démarrage d'une session de tir à l'arc

#### *AVIS*

Veillez à placer le chronographe de manière à ce qu'il ne soit pas directement exposé aux douilles éjectées, au souffle pendant le tir ou à tout autre danger susceptible de l'endommager.

Lorsque vous utilisez le chronographe pour le tir à l'arc, la cible doit se situer à au moins 4 mètres ou 4 yards de vous.

- **1** Sélectionnez **NOUVELLE SESSION** > **ARC**.
- **2** Si vous avez activé le paramètre **SAISIE DU POIDS DU PROJECTILE** (*[Paramètres pro](#page-15-0)*, page 12), sélectionnez une option :
	- Pour calculer l'énergie cinétique et le facteur de puissance de votre flèche, sélectionnez **OUI** et saisissez son poids.
	- Pour continuer sans calculer l'énergie cinétique et le facteur de puissance, sélectionnez **IGNORER**.
- **3** Le cas échéant, observez le diagramme d'alignement et appuyez sur **OK** pour continuer.
- **4** Orientez le chronographe vers la cible, l'écran tourné vers vous.
- **5** Tenez l'arc au-dessus du chronographe de manière que la flèche se trouve entre 15 et 35 cm (5 et 15 po) au-dessus du chronographe  $\Omega$ .

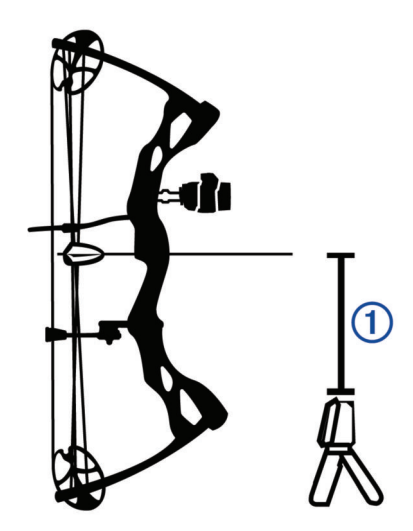

L'appareil détecte les tirs et affiche automatiquement les mesures à mesure que vous tirez. La vitesse mesurée correspond à la vitesse de la flèche lorsqu'elle passe devant le chronographe.

## <span id="page-8-0"></span>Démarrage d'une session de fusil

#### *AVIS*

Veillez à placer le chronographe de manière qu'il ne soit pas directement exposé aux douilles éjectées, au souffle pendant le tir ou à tout autre danger susceptible de l'endommager.

- **1** Sélectionnez **NOUVELLE SESSION** > **FUSIL**.
- **2** Sélectionnez une plage de vitesses.
- **3** Si vous avez activé le paramètre **SAISIE DU POIDS DU PROJECTILE** (*[Paramètres pro](#page-15-0)*, page 12), sélectionnez une option :
	- Pour calculer l'énergie cinétique et le facteur de puissance de votre balle, sélectionnez **OUI** et saisissez son poids.
	- Pour continuer sans calculer l'énergie cinétique et le facteur de puissance, sélectionnez **IGNORER**.
- **4** Le cas échéant, observez le diagramme d'alignement et appuyez sur **OK** pour continuer.
- **5** Placez le fusil à côté du chronographe, dans un rayon de 15 à 35 cm (5 à 15 po) (1), et assurez-vous que le chronographe se trouve entre 15 et 35 cm (5 et 15 po) derrière le canon  $(2)$ .

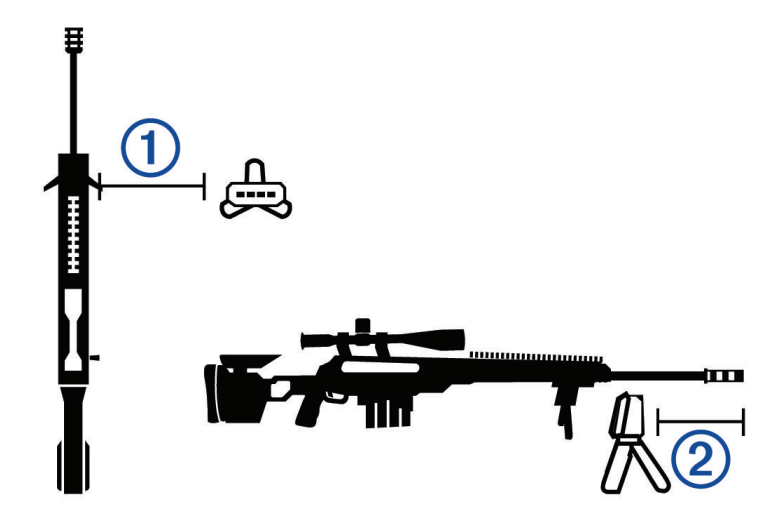

**REMARQUE :** le chronographe peut être placé de n'importe quel côté du fusil.

**6** Orientez le chronographe vers la cible, l'écran tourné vers vous.

L'appareil détecte les tirs et affiche automatiquement les mesures à mesure que vous tirez.

## <span id="page-9-0"></span>Démarrage d'une session de pistolet

#### *AVIS*

Veillez à placer le chronographe de manière qu'il ne soit pas directement exposé aux douilles éjectées, au souffle pendant le tir ou à tout autre danger susceptible de l'endommager.

- **1** Sélectionnez **NOUVELLE SESSION** > **PISTOLET**.
- **2** Sélectionnez une plage de vitesses.
- **3** Si vous avez activé le paramètre **SAISIE DU POIDS DU PROJECTILE** (*[Paramètres pro](#page-15-0)*, page 12), sélectionnez une option :
	- Pour calculer l'énergie cinétique et le facteur de puissance de votre balle, sélectionnez **OUI** et saisissez son poids.
	- Pour continuer sans calculer l'énergie cinétique et le facteur de puissance, sélectionnez **IGNORER**.
- **4** Le cas échéant, observez le diagramme d'alignement et appuyez sur **OK** pour continuer.
- **5** Orientez le chronographe vers la cible, l'écran tourné vers vous.
- **6** Tenez le pistolet au-dessus du chronographe de manière que le canon se trouve entre 15 et 35 cm (5 et 15 po) au-dessus du chronographe  $(1)$ .

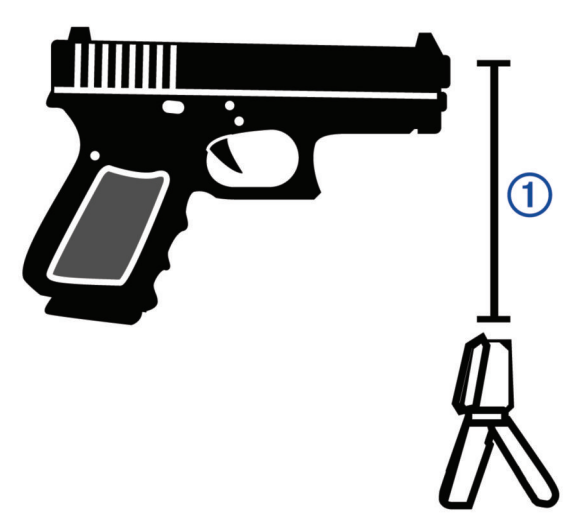

L'appareil détecte les tirs et affiche automatiquement les mesures à mesure que vous tirez.

## <span id="page-10-0"></span>Démarrage d'une session de carabine à air comprimé

#### *AVIS*

Veillez à placer le chronographe de manière qu'il ne soit pas directement exposé aux douilles éjectées, au souffle pendant le tir ou à tout autre danger susceptible de l'endommager.

- **1** Sélectionnez **NOUVELLE SESSION** > **CARABINE À AIR COMPRIMÉ**.
- **2** Si vous avez activé le paramètre **SAISIE DU POIDS DU PROJECTILE** (*[Paramètres pro](#page-15-0)*, page 12), sélectionnez une option :
	- Pour calculer l'énergie cinétique et le facteur de puissance de votre projectile, sélectionnez **OUI** et saisissez son poids.
	- Pour continuer sans calculer l'énergie cinétique et le facteur de puissance, sélectionnez **IGNORER**.
- **3** Le cas échéant, observez le diagramme d'alignement et appuyez sur **OK** pour continuer.
- **4** Placez la carabine à air comprimé à côté du chronographe, dans un rayon de 15 à 35 cm (5 à 15 po) (1), et assurez-vous que le chronographe se trouve entre 15 et 35 cm (5 et 15 po) derrière le canon (2).

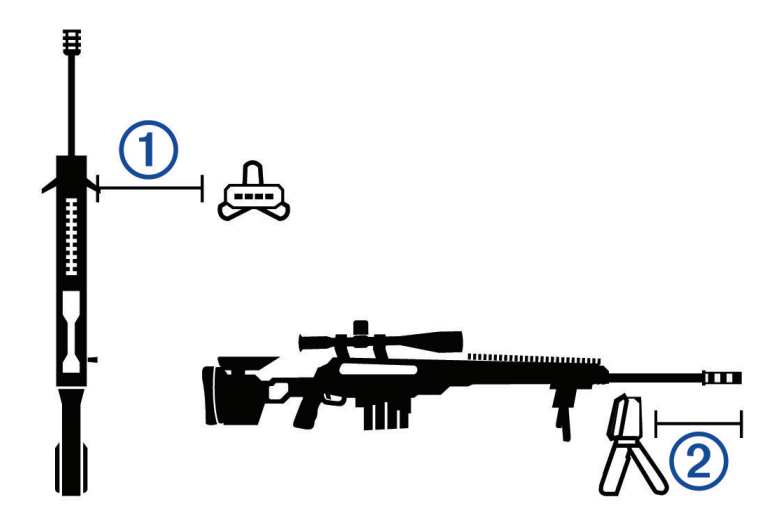

**REMARQUE :** le chronographe peut être placé de n'importe quel côté de la carabine à air comprimé.

**5** Orientez le chronographe vers la cible, l'écran tourné vers vous.

L'appareil détecte les tirs et affiche automatiquement les mesures à mesure que vous tirez.

## <span id="page-11-0"></span>Démarrage d'une session pour d'autres projectiles

*AVIS*

Veillez à placer le chronographe de manière qu'il ne soit pas directement exposé aux douilles éjectées, au souffle pendant le tir ou à tout autre danger susceptible de l'endommager.

Vous pouvez utiliser le chronographe Xero C1 pour mesurer la vitesse des projectiles qui ne rentrent pas dans d'autres catégories, comme les armes à chargement par la bouche, les fusils de chasse à balles, les lance-pierre ou d'autres armes.

- **1** Sélectionnez **NOUVELLE SESSION** > **AUTRE**.
- **2** Sélectionnez une plage de vitesses.
- **3** Si vous avez activé le paramètre **SAISIE DU POIDS DU PROJECTILE** (*[Paramètres pro](#page-15-0)*, page 12), sélectionnez une option :
	- Pour calculer l'énergie cinétique de votre projectile, sélectionnez **OUI** et saisissez son poids.
	- Pour continuer sans calculer l'énergie cinétique, sélectionnez **IGNORER**.
- **4** Orientez le chronographe vers la cible, l'écran tourné vers vous.
- **5** Placez l'arme à côté du chronographe, dans un rayon de 15 cm  $(5 \text{ po})$   $\overline{1}$ ) à 35 cm  $(15 \text{ po})$   $\overline{2}$ .

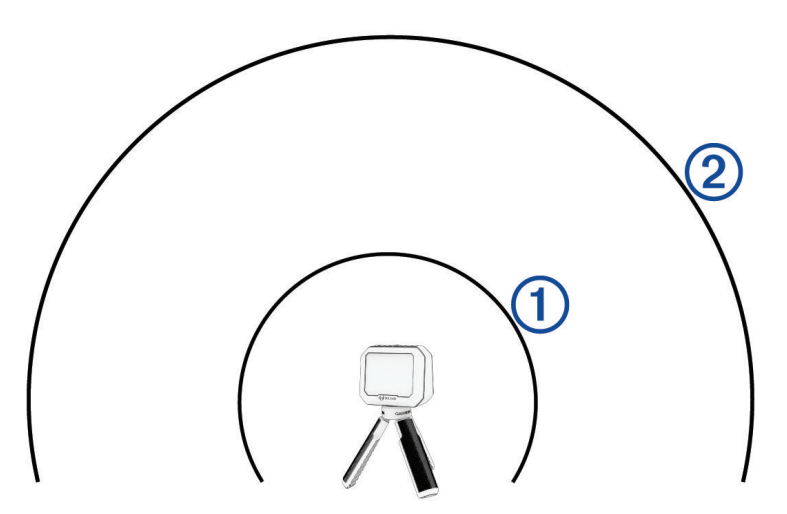

**REMARQUE :** l'arme peut être positionnée n'importe où autour du chronographe, tant qu'ils se trouvent entre 15 et 35 cm (5 et 15 po) l'un de l'autre. Vous devez choisir l'emplacement qui convient le mieux à votre arme.

L'appareil détecte les tirs et affiche automatiquement les mesures à mesure que vous tirez.

## Mise en pause d'une session

Vous pouvez mettre en pause une session active et la reprendre ultérieurement. Cette option est particulièrement utile pour économiser la batterie lorsque vous n'utilisez pas l'appareil.

- **1** Pendant une session, appuyez sur  $\sum$ .
- **2** Sélectionnez **METTRE EN PAUSE LA SESSION**.

#### Reprise d'une session en pause

Dans le menu principal, sélectionnez **REPRENDRE LA SESSION**.

## Fin d'une session

- **1** Pendant une session, appuyez sur  $\sum$ .
- **2** Sélectionnez **ARRÊTER LA SESSION**.

## Données des tirs

<span id="page-12-0"></span>Chaque fois que vous tirez pendant une session, le chronographe l'enregistre automatiquement.

**ASTUCE :** vous pouvez appuyer sur OK et sélectionner CHAMPS DE DONNÉES pour modifier les informations affichées dans chaque champ de données.

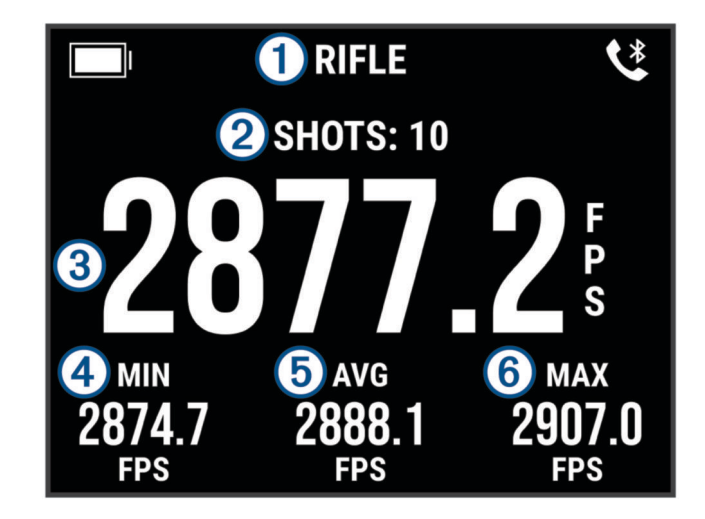

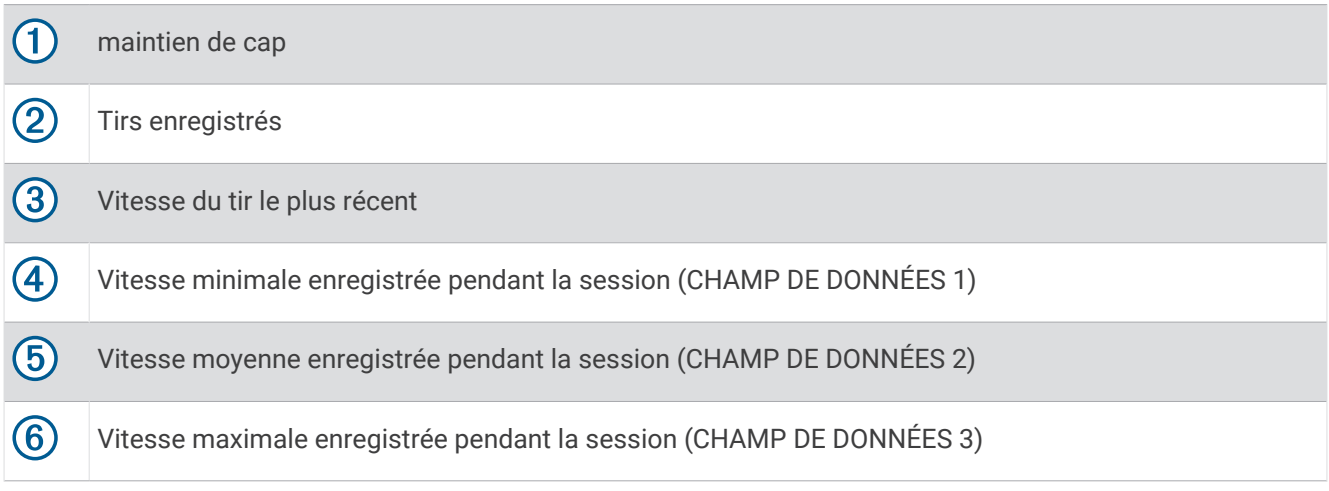

## Modification des champs de données

Vous pouvez modifier les champs de données qui s'affichent avec vos données de tir.

- **1** Sélectionner une option :
	- Pour modifier les champs de données pendant une session, appuyez sur **OK** et sélectionnez **CHAMPS DE DONNÉES**.
	- Pour modifier les champs de données avant une session, sélectionnez **PARAMÈTRES** > **CHAMPS DE DONNÉES**.
- **2** Sélectionnez un champ de données.
- **3** Appuyez sur **OK** pour faire défiler les champs de données disponibles.

## <span id="page-13-0"></span>Champs de données

- **ÉCART MAXIMUM (EXT. SPRD)** : affiche l'écart maximum des vitesses de tir enregistrées pendant la session en cours. L'écart maximum correspond à la différence entre les vitesses maximale et minimale enregistrées.
- **ÉCART PAR RAPPORT À LA MOYENNE (ÉCART/MOY.)** : affiche l'écart entre la vitesse du tir le plus récent et la vitesse moyenne des tirs de la session en cours.
- **ÉCART-TYPE (ÉCART-TYPE)** : affiche l'écart-type des vitesses de tir pendant la session en cours. L'écart-type est un nombre qui indique le degré d'écart entre les vitesses enregistrées et la vitesse moyenne enregistrée. Un écart-type élevé signifie que les vitesses enregistrées sont plus éloignées de la vitesse moyenne enregistrée. Un écart-type faible signifie que les vitesses enregistrées sont proches de la vitesse moyenne enregistrée.
- **ÉNERGIE CINÉTIQUE (ÉK)** : affiche l'énergie cinétique calculée pour le tir le plus récent.

**REMARQUE :** vous devez activer le paramètre SAISIE DU POIDS DU PROJECTILE pour utiliser ce champ de données (*[Paramètres pro](#page-15-0)*, page 12).

**FACTEUR DE PUISSANCE (FP)** : affiche le facteur de puissance pour le tir le plus récent. Le facteur de puissance est une mesure de l'élan du projectile.

**REMARQUE :** vous devez activer le paramètre SAISIE DU POIDS DU PROJECTILE pour utiliser ce champ de données (*[Paramètres pro](#page-15-0)*, page 12).

**MAXIMUM (MAX)** : affiche la vitesse maximale enregistrée pendant la session en cours.

**MINIMUM (MIN)** : affiche la vitesse minimale enregistrée pendant la session en cours.

**MOYEN (MOY.)** : affiche la vitesse moyenne enregistrée pendant la session en cours.

## Affichage de la liste des tirs

La liste des tirs affiche la liste des tirs effectués pendant une session.

Sélectionner une option :

- Pour afficher la liste des tirs de la session en cours, appuyez sur **OK** et sélectionnez **LISTE DES TIRS**.
- Pour afficher la liste des tirs d'une session précédente, sélectionnez **HISTORIQUE**, sélectionnez une session, puis **LISTE DES TIRS**.

### Modification du champ de données de la liste de tirs

Avant de pouvoir sélectionner l'un des champs de données disponibles dans la liste de tirs, vous devez activer le paramètre SAISIE DU POIDS DU PROJECTILE (*[Paramètres pro](#page-15-0)*, page 12).

Vous pouvez modifier le champ de données qui s'affiche avec chaque tir de la liste de tirs.

**1** Sélectionner une option :

- Pour modifier les champs de données pendant une session, appuyez sur **OK** et sélectionnez **CHAMPS DE DONNÉES**.
- Pour modifier les champs de données avant une session, sélectionnez **PARAMÈTRES** > **CHAMPS DE DONNÉES**.
- **2** Sélectionnez **DONNÉES DE LA LISTE DE TIRS.**.
- **3** Sélectionnez un champ de données.

## <span id="page-14-0"></span>Suppression d'un tir de la liste des tirs

Vous pouvez supprimer des tirs de la liste des tirs. Cette option est particulièrement utile si vous souhaitez retirer un tir de vos statistiques de session.

**REMARQUE :** si vous supprimez un tir de la liste des tirs sur le chronographe après la synchronisation avec l'application ShotView™ , le tir ne sera pas supprimé de l'application.

- **1** Sélectionner une option :
	- Pour supprimer un tir de la session en cours, appuyez sur **OK** et sélectionnez **LISTE DES TIRS**.
	- Pour supprimer un tir d'une session précédente, sélectionnez **HISTORIQUE**, sélectionnez une session, puis **LISTE DES TIRS**.
- **2** Sélectionnez un tir, puis **SUPPRIMER**.

## Affichage du résumé de la session

Le résumé de la session affiche une liste de statistiques de la session en cours.

Sélectionner une option :

- Pour afficher un résumé de la session en cours, appuyez sur **OK** et sélectionnez **RÉSUMÉ DE LA SESSION**.
- Pour afficher un résumé d'une session précédente, sélectionnez **HISTORIQUE**, sélectionnez une session, puis **RÉSUMÉ DE LA SESSION**.

## Affichage de l'historique des sessions

Vous pouvez consulter les détails de vos tirs pour les sessions précédemment enregistrées.

- **1** Dans le menu principal, sélectionnez **HISTORIQUE**.
- **2** Sélectionnez une session.
- **3** Sélectionner une option :
	- Pour afficher un résumé des données de la session, sélectionnez **RÉSUMÉ DE LA SESSION**.
	- Pour afficher la liste complète des tirs enregistrés pendant la session sélectionnée, sélectionnez **LISTE DES TIRS**.

## Application ShotView

Vous pouvez télécharger l'application ShotView sur votre smartphone pour consulter les statistiques détaillées et les analyses de tirs enregistrées sur votre chronographe Xero C1.

Rendez-vous sur **[garmin.com/shotviewapp](http://www.garmin.com/shotviewapp)** pour plus d'informations.

## Couplage de votre smartphone

Pour que vous puissiez utiliser les fonctions connectées du chronographe Xero C1, celui-ci doit être couplé directement via l'application ShotView et non pas via les paramètres Bluetooth® de votre smartphone.

- **1** Allumez votre chronographe Xero C1, puis placez-le à moins de 3 mètres (10 pieds) de votre smartphone.
- **2** Sur votre chronographe Xero C1, sélectionnez **PARAMÈTRES** > **CONNECTIVITÉ**.
- **3** Activez l'option **STATUT** et sélectionnez **COUPLER LE TÉLÉPHONE**.
- **4** À l'aide de votre smartphone, scannez le code QR pour télécharger et installer l'application ShotView. **ASTUCE :** vous pouvez utiliser l'appareil photo de la plupart des smartphones pour scanner le code QR.
- 5 Suivez les instructions qui s'affichent à l'écran pour vous connecter à un compte Garmin<sup>®</sup> et terminer les processus de couplage et de configuration.

## Paramètres

## <span id="page-15-0"></span>Modification des unités de mesure

- **1** Sélectionnez **PARAMÈTRES** > **UNITES**.
- **2** Sélectionnez une unité de mesure et appuyez sur **OK**.

## Changement de la couleur d'affichage

- **1** Sélectionner une option :
	- Pour modifier la couleur d'affichage au cours d'une session, appuyez sur **OK** et sélectionnez **COULEUR DE L'ÉCRAN**.
	- Pour modifier la couleur d'affichage en dehors d'une session, sélectionnez **PARAMÈTRES** > **COULEUR DE L'ÉCRAN**.
- **2** Appuyez sur **OK** pour faire défiler les options de couleur.

## Modification de la luminosité du rétroéclairage

- **1** Sélectionner une option :
	- Pour modifier la luminosité du rétroéclairage pendant une session, appuyez sur **OK** et sélectionnez **RÉTROÉCLAIRAGE**.
	- Pour modifier la luminosité du rétroéclairage en dehors d'une session, sélectionnez **PARAMÈTRES** > **RÉTROÉCLAIRAGE**.
- **2** Appuyez sur **OK** pour faire défiler les niveaux de luminosité.

## Paramètres pro

#### Sélectionnez **PARAMÈTRES** > **PARAMÈTRES PROFESSIONNELS**.

- **SAISIE DU POIDS DU PROJECTILE** : active ou désactive l'écran de saisie du poids du projectile avant chaque session. Vous pouvez utiliser le poids du projectile pour calculer l'énergie cinétique et le facteur de puissance de votre projectile.
- **AFFICHER LES DIAGRAMMES D'ALIGNEMENT** : active ou désactive les diagrammes d'alignement qui s'affichent avant chaque session.

**REMARQUE :** un diagramme d'alignement s'affiche la première fois que vous utilisez un mode, même après avoir désactivé les diagrammes d'alignement.

## Modification de la langue de l'appareil

- **1** Sélectionnez **PARAMÈTRES** > **LANGUE**.
- **2** Sélectionnez une langue.

## <span id="page-16-0"></span>Réinitialisation des données et des paramètres

Le chronographe offre des options pour supprimer vos données utilisateur et restaurer tous les paramètres par défaut.

**REMARQUE :** si vous effacez des données du chronographe après la synchronisation avec l'application ShotView, les données ne seront pas supprimées de l'application.

#### **1** Sélectionnez **PARAMÈTRES** > **RÉINITIALISER**.

- **2** Sélectionner une option :
	- Pour supprimer toutes vos sessions enregistrées du chronographe, sélectionnez **EFFACER TOUTES LES SESSIONS**.
	- Pour réinitialiser tous les paramètres à leur valeur par défaut, sélectionnez **RÉINITIALISER TOUS LES PARAMÈTRES**.
	- Pour réinitialiser tous les paramètres à leur valeur par défaut et supprimer toutes les données et sessions utilisateur, sélectionnez **RÉINITIALISATION D'USINE**.
- **3** Sélectionnez **OUI**.

## Informations sur l'appareil

## Mises à jour logicielles

Les mises à jour logicielles modifient et améliorent les fonctions et le fonctionnement de l'appareil. Les mises à jour logicielles sont plus légères et ne prennent que quelques minutes.

Il existe deux méthodes pour mettre à jour votre chronographe.

- Vous pouvez mettre à jour le chronographe à l'aide de l'application ShotView sur votre smartphone (*Mise à jour du logiciel avec l'application ShotView*, page 13).
- Vous pouvez connecter le chronographe à un ordinateur et le mettre à jour à l'aide de l'application Garmin Express™ (*[Mise à jour du logiciel avec Garmin Express](#page-17-0)*, page 14).

## Mise à jour du logiciel avec l'application ShotView

Lorsqu'une mise à jour est disponible, l'application ShotView l'envoie automatiquement au chronographe. Lorsque la mise à jour est transférée vers votre chronographe, celui-ci vous invite à l'installer. Si vous choisissez de ne pas installer la mise à jour, vous serez invité à l'installer la prochaine fois que vous allumerez votre chronographe.

N'éteignez pas votre chronographe pendant l'installation de la mise à jour.

Une fois la mise à jour terminée, le chronographe redémarre et fonctionne normalement.

## <span id="page-17-0"></span>Mise à jour du logiciel avec Garmin Express

Vous pouvez utiliser l'application Garmin Express pour télécharger et installer les dernières mises à jour logicielles disponibles pour votre chronographe.

- **1** Si l'application Garmin Express n'est pas installée sur votre ordinateur, rendez-vous sur [garmin.com/express](http://www.garmin.com/express) et suivez les instructions qui s'affichent à l'écran pour l'installer (*[Installation de Garmin Express](#page-18-0)*, page 15).
- **2** Ouvrez l'application **G** Garmin Express.
- **3** Connectez votre chronographe à votre ordinateur à l'aide d'un câble USB-C.

La petite extrémité du câble se connecte au port USB-C  $(1)$  de votre chronographe Xero C1 et la grande extrémité se branche sur un port USB disponible de votre ordinateur.

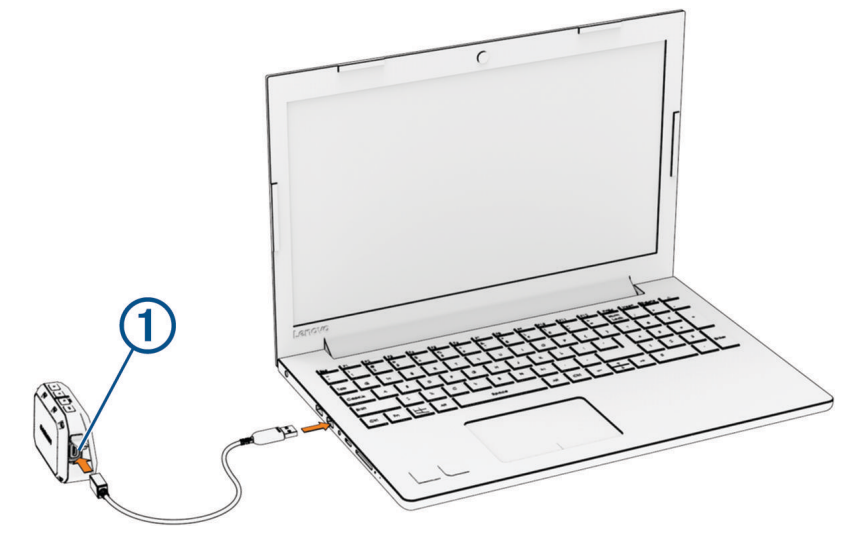

**4** Dans l'application Garmin Express, cliquez sur **Ajouter un appareil**.

L'application Garmin Express recherche votre appareil et affiche le nom ainsi que le numéro de série de l'appareil.

**5** Cliquez sur **Ajouter appareil**, puis suivez les instructions qui s'affichent à l'écran pour ajouter votre appareil à l'application Garmin Express.

Une fois configurée, l'application Garmin Express affiche les mises à jour disponibles pour votre appareil.

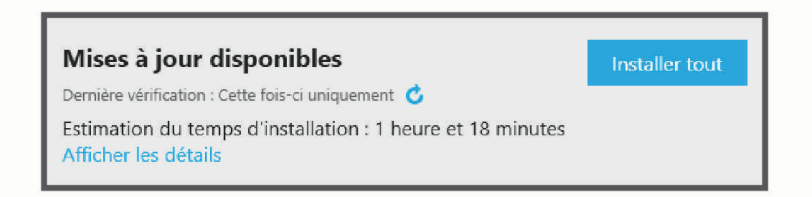

- **6** Sélectionner une option :
	- Pour installer toutes les mises à jour disponibles, cliquez sur **Tout installer**.
	- Pour installer une mise à jour spécifique, cliquez sur **Afficher les détails**, puis sur **Installer** à côté de la mise à jour de votre choix.

L'application Garmin Express télécharge et installe les mises à jour sur votre appareil.

**7** Suivez les instructions qui s'affichent à l'écran pendant le processus de mise à jour pour terminer l'installation des mises à jour.

Par exemple, pendant une mise à jour, l'application Garmin Express peut vous demander de déconnecter et de reconnecter votre appareil.

#### <span id="page-18-0"></span>Installation de Garmin Express

L'application Garmin Express est disponible pour les ordinateurs Windows® et Mac®.

- **1** Sur votre ordinateur, rendez-vous sur [garmin.com/express.](http://www.garmin.com/express)
- **2** Sélectionner une option :
	- Pour afficher la configuration requise et vérifier que l'application Garmin Express est compatible avec votre ordinateur, sélectionnez **Configuration système requise**.
	- Pour une installation sur un ordinateur Windows, sélectionnez **Télécharger pour Windows**.
	- Pour une installation sur un ordinateur Mac, sélectionnez **Télécharger pour Mac**.
- **3** Ouvrez le fichier téléchargé et suivez les instructions à l'écran pour finaliser l'installation.

## Entretien de l'appareil

#### *AVIS*

N'entreposez pas l'appareil dans un endroit où il est susceptible d'être exposé de manière prolongée à des températures extrêmes, au risque de provoquer des dommages irrémédiables.

Évitez de mettre l'appareil en contact avec des nettoyants chimiques, des solvants, de la crème solaire ou des répulsifs contre les insectes pouvant endommager les parties en plastique et les finitions.

Fixez le capuchon étanche hermétiquement pour éviter d'endommager le port USB.

Evitez les chocs et les manipulations brusques qui risquent d'endommager l'appareil.

## Nettoyage du boîtier externe

#### *AVIS*

Evitez d'utiliser des nettoyants chimiques ou des solvants susceptibles d'endommager les parties en plastique de l'appareil.

- **1** Nettoyez le boîtier externe de l'appareil (hormis l'écran) à l'aide d'un chiffon légèrement imbibé d'un détergent non abrasif.
- **2** Essuyez l'appareil.

## Informations complémentaires

Vous trouverez des informations complémentaires au sujet de ce produit sur le site Garmin.

- Rendez-vous sur [support.garmin.com](http://support.garmin.com) pour profiter d'autres manuels, articles et mises à jour logicielles.
- Rendez-vous sur le site [buy.garmin.com](http://buy.garmin.com) ou contactez votre revendeur Garmin pour plus d'informations sur les accessoires en option et sur les pièces de rechange.

## Affichage des informations légales et de conformité relatives à l'étiquetage électronique

L'étiquette de l'appareil est fournie sous forme électronique. L'étiquette électronique peut contenir des informations légales, comme les numéros d'identification fournis par la FCC ou des marques de conformité régionales, ainsi que des informations relatives au produit et à sa licence.

- **1** Dans le menu principal, sélectionnez **PARAMÈTRES**.
- **2** Sélectionnez **INFOS PRODUIT**.

## <span id="page-19-0"></span>**Caractéristiques**

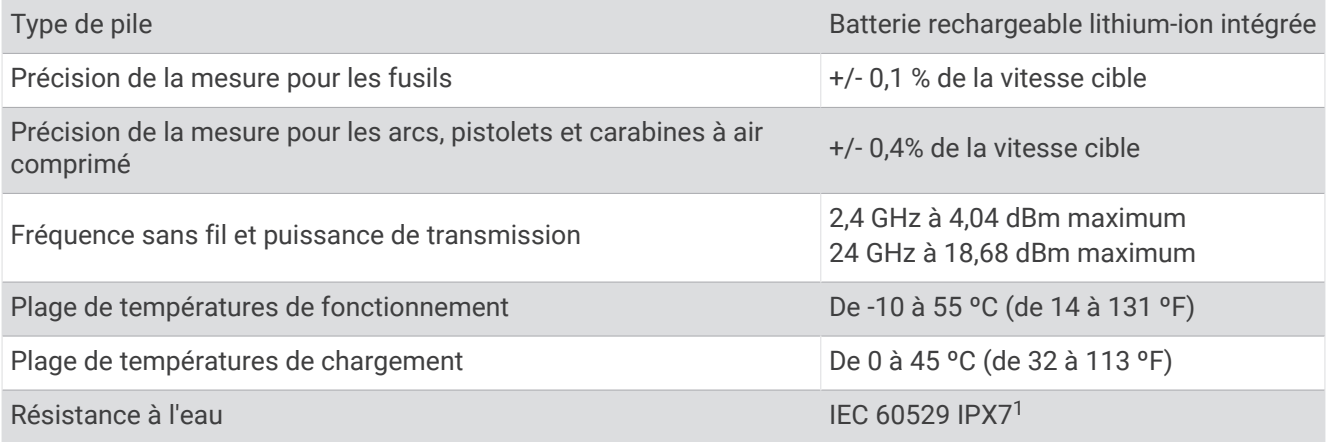

## Dépannage

## Réinitialisation de l'appareil

Si l'appareil ne répond plus, il peut être nécessaire de le réinitialiser. Cette opération n'efface aucune donnée ou paramètre.

Maintenez le bouton **PWR** enfoncé pendant 20 secondes.

### Restauration des paramètres par défaut du chronographe

Vous pouvez restaurer les paramètres par défaut de votre chronographe. La réinitialisation efface toutes les données du chronographe.

- **1** Éteignez le chronographe.
- **2** Tout en maintenant les boutons **OK** et  $\vee$  enfoncés, appuyez sur **PWR** pour allumer l'appareil.
- **3** Lorsque le logo Xero apparaît, relâchez le bouton **OK**.
- 4 Maintenez le bouton  $\vee$  enfoncé jusqu'au démarrage de l'appareil.

## Le chronographe ne détecte pas la vitesse de mes tirs

Vous pouvez effectuer ces actions afin de déterminer pourquoi le chronographe ne détecte pas la vitesse de vos tirs.

- Vérifiez que le chronographe est face à la cible. L'écran doit être tourné vers vous et le côté grand et plat du chronographe doit être orienté vers la cible.
- Vérifiez que la cible se trouve à au moins 20 mètres ou 20 yards du chronographe.
- Vérifiez que le chronographe et l'arme sont correctement alignés suivant le type d'arme (*[Enregistrement des](#page-6-0)  [données de tir](#page-6-0)*, page 3).
- Vérifiez que la session est active. L'écran des données de tir s'affiche lorsque la session est active.
- Vérifiez que vous avez sélectionné la bonne plage de vitesses pour votre arme et votre projectile lors de la configuration de la session.

## Le chronographe détecte les tirs du tireur qui se trouve à côté de moi

Il est possible que le chronographe détecte les tirs des tireurs à proximité. Pour des résultats optimaux, vous devez toujours vous assurer que le tireur le plus proche se trouve à au moins 1,5 m (5 pieds) de vous.

<sup>1</sup> L'appareil résiste à une immersion accidentelle dans un mètre d'eau pendant 30 minutes. Pour plus d'informations, rendez-vous sur [www.garmin.com](http://www.garmin.com/waterrating) [/waterrating](http://www.garmin.com/waterrating).

## <span id="page-20-0"></span>La température du chronographe approche du niveau critique

Pour éviter toute surchauffe, le chronographe Xero C1 s'éteint lorsqu'il est utilisé à des températures supérieures à la température de fonctionnement indiquée (*[Caractéristiques](#page-19-0)*, page 16). Si un message d'avertissement s'affiche, déplacez l'appareil dans un endroit plus frais.

## Le chronographe ne s'allume pas

- Vérifiez que le chronographe se situe dans la plage de températures de fonctionnement ou de chargement approuvées pour l'appareil (*[Caractéristiques](#page-19-0)*, page 16).
- Chargez le chronographe pendant 4 heures (*[Chargement de l'appareil](#page-5-0)*, page 2). Si le chronographe ne s'allume pas, déconnectez le chargeur et chargez l'appareil 4 heures de plus.

## Ma langue n'apparaît pas sur le chronographe

S'il manque des fichiers de langue sur votre chronographe Xero C1, vous pouvez les réinstaller à l'aide de l'application Garmin Express.

- **1** Téléchargez et installez l'application Garmin Express sur votre ordinateur (*[Installation de Garmin Express](#page-18-0)*, [page 15\)](#page-18-0).
- **2** Connectez le chronographe Xero C1 à votre ordinateur à l'aide d'un câble USB-C.
- **3** Dans l'application Garmin Express, sélectionnez votre appareil Xero C1.
- **4** Sélectionnez **Outils et contenu**.
- **5** Sélectionnez l'onglet **Utilitaires**.
- **6** Sélectionnez **Fichiers de langue**.
- **7** Sélectionnez une ou plusieurs langues, puis **Installer maintenant**.